# **\_PRŮVODCE \_VYTVÁŘENÍM\_ \_NABÍDEK\_ krok za krokem**

justprint.

## justprint.

#### **VYTVÁŘEJTE PERSONALIZOVANÉ NABÍDKY PRO SVÉ ZÁKAZNÍKY POMOCÍ INTUITIVNÍHO PRŮVODCE.**

Funkci nabízení najdete na dvou místech na justprint.cz:

**1.** Pod tlačítkem **PŘIDAT DO KOŠÍKU** po výběru produktu a zadání jeho parametrů ze selektoru.

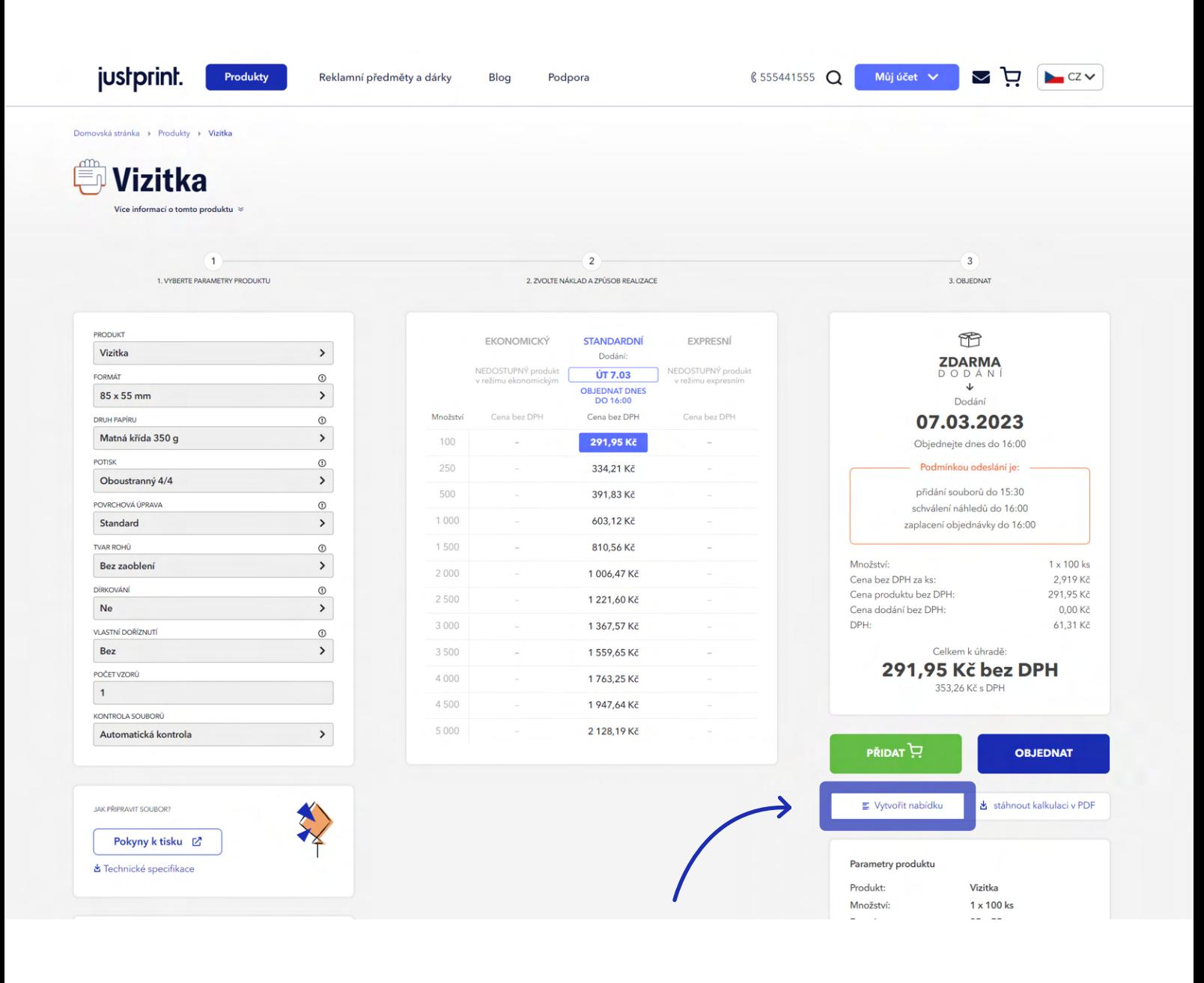

justprint.

**2.** V rozbalovacím menu v části **Můj účet.**

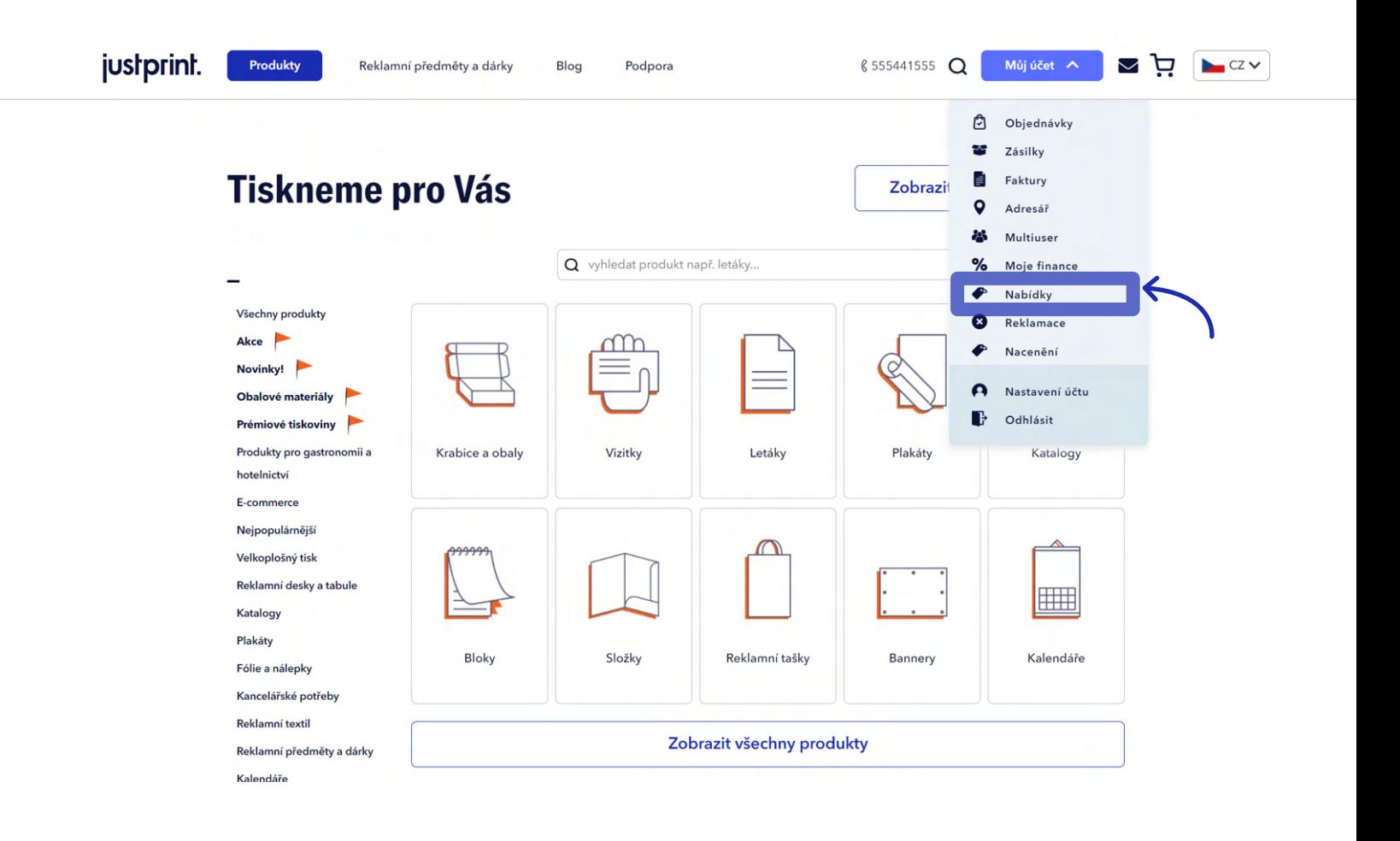

Můžete si vybrat ze dvou scénářů využití funkce nabízení: klikněte na **Vytvořit nabídku** pod tlačítkem **Přidat do košíku** nebo vyberte **Nabídky** z rozbalovacího menu **Můj účet**.

### justprint.

#### **SCÉNÁŘ 1 - VYTVOŘENÍ NABÍDKY Z ÚROVNĚ PRODUKTU (NA PŘÍKLADU VIZITEK)**

Vybíráte produkt **(Vizitky)**, v selektoru určíte parametry objednávky (objem, druh papíru atd.) a kliknete na **Vytvořit nabídku** (pod tlačítkem **Přidat do košíku**). **1.**

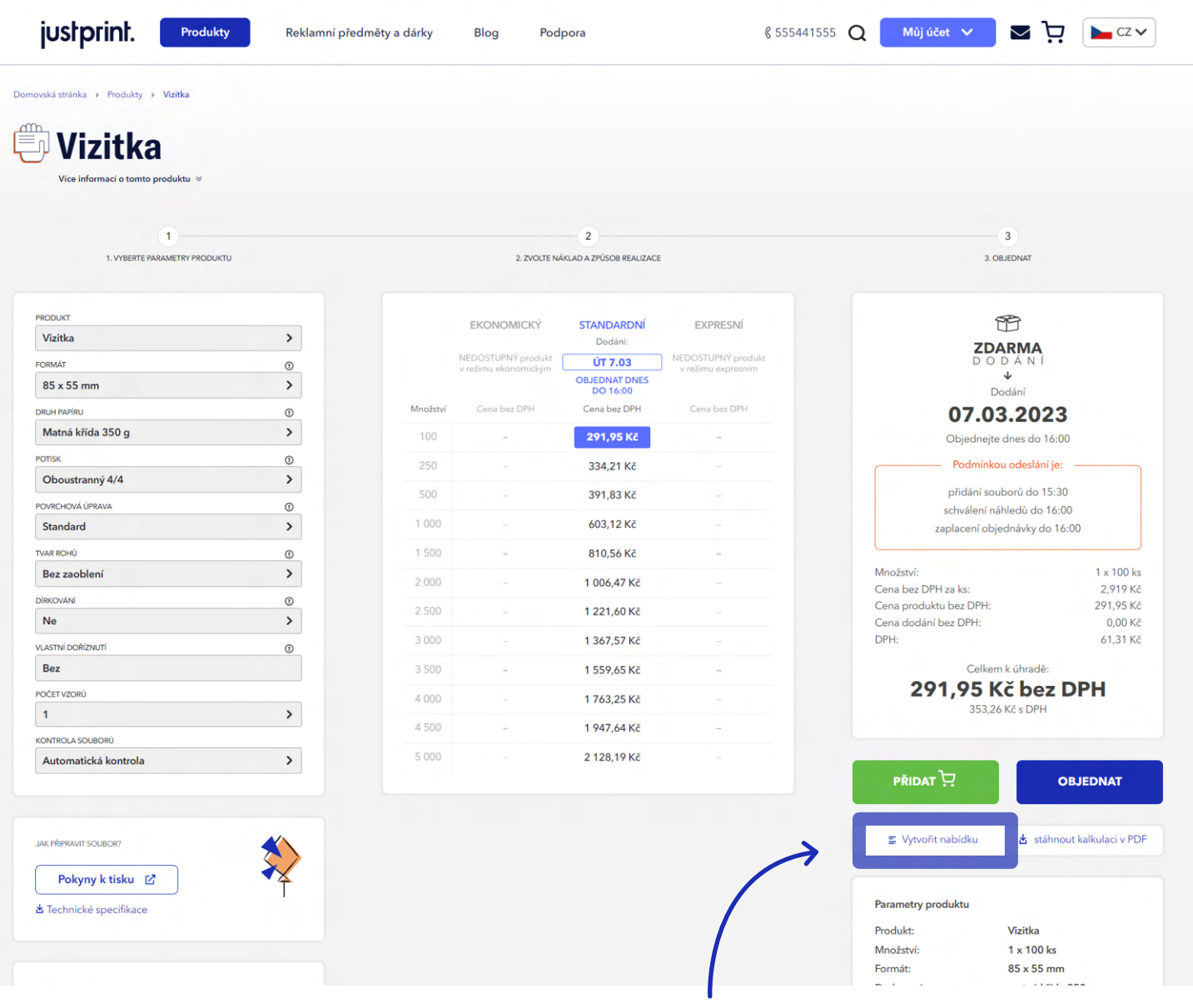

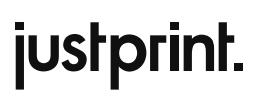

**2.** Web Vás přesměruje na podstránku **Moje Nabídky**, na které se zobrazí průvodce vytvářením nabídek.

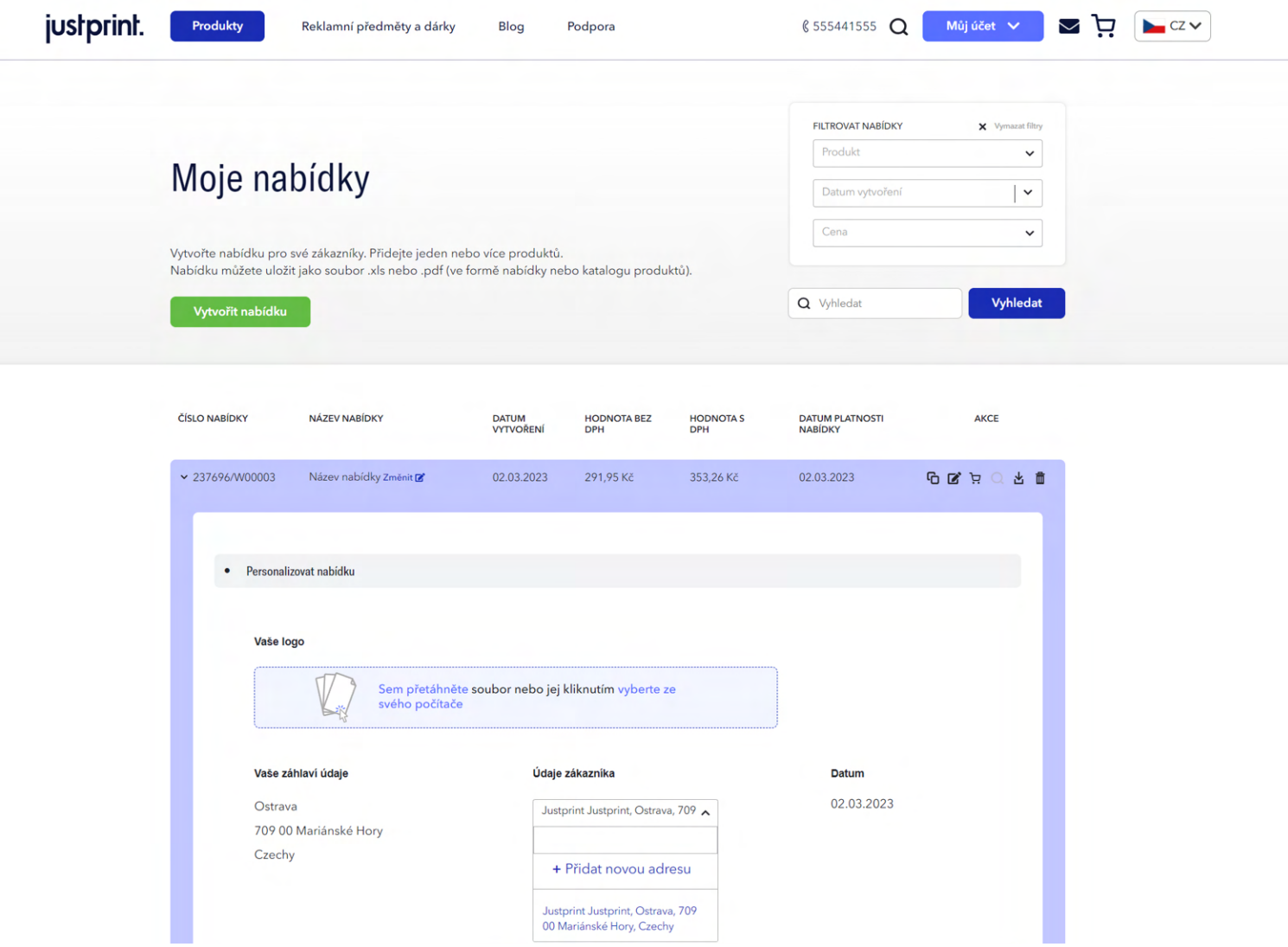

## justprint.

**3.** Vyplníte údaje subjektu, pro který vytváříte nabídku (**Údaje Vašeho zákazníka**). Název a adresa Vaší společnosti (**Vaše hlavičkové údaje**) budou automaticky staženy z údajů přiřazených k Vašemu účtu na justprint.cz. Do nabídky můžete nahrát své logo, které se objeví v .pdf souboru s nabídkou.

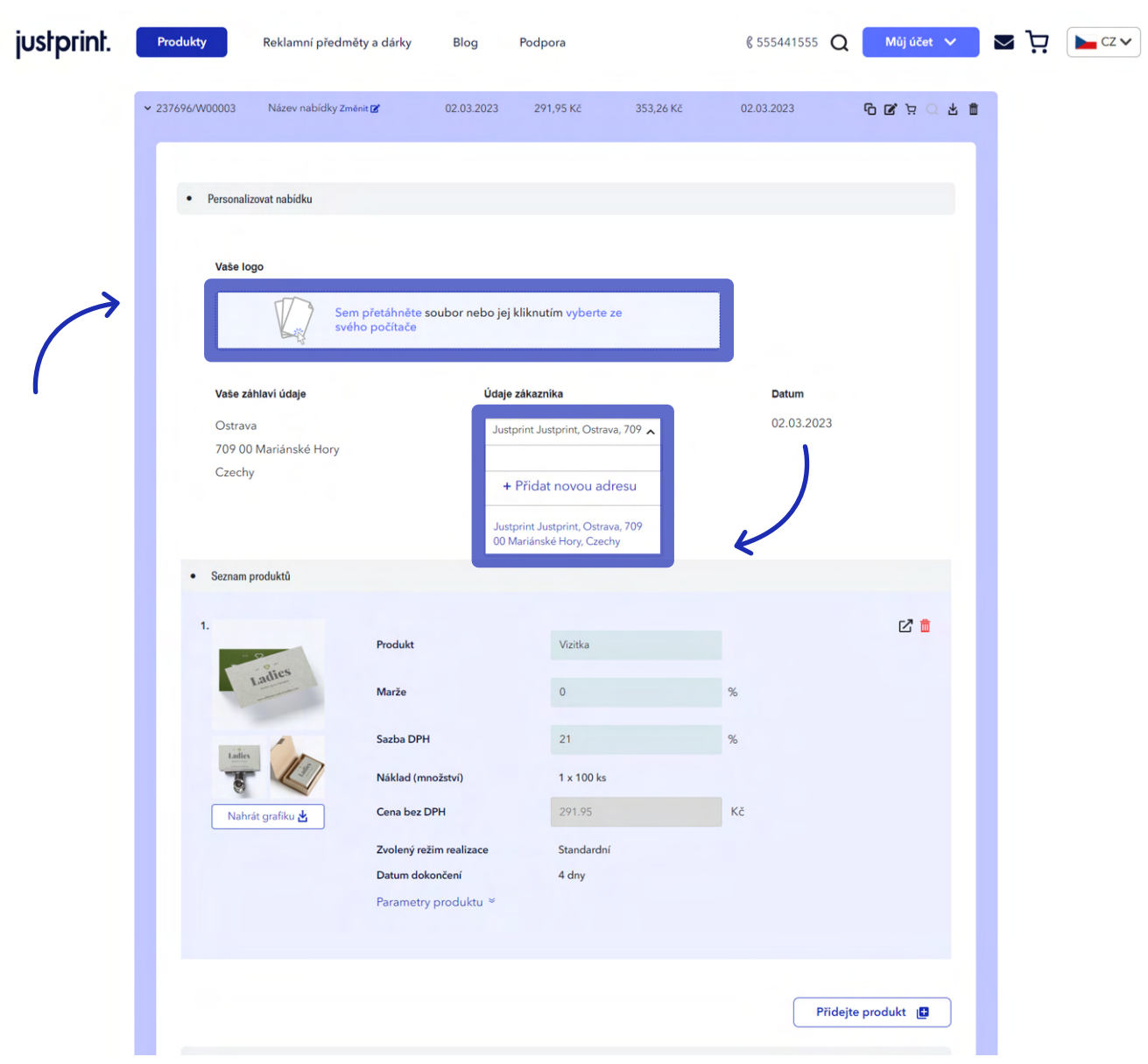

## justprint.

**4.** V sekci **Seznam produktů** můžete upravit pole: název produktu, marže a sazba DPH a v případě potřeby nahradit fotografie vlastními. Parametry produktu se stáhnou ze selektoru a nebude je možné upravovat (můžete je změnit z úrovně selektoru tím, že se vrátíte k předchozímu kroku, než kliknete na **Vytvořit nabídku**).

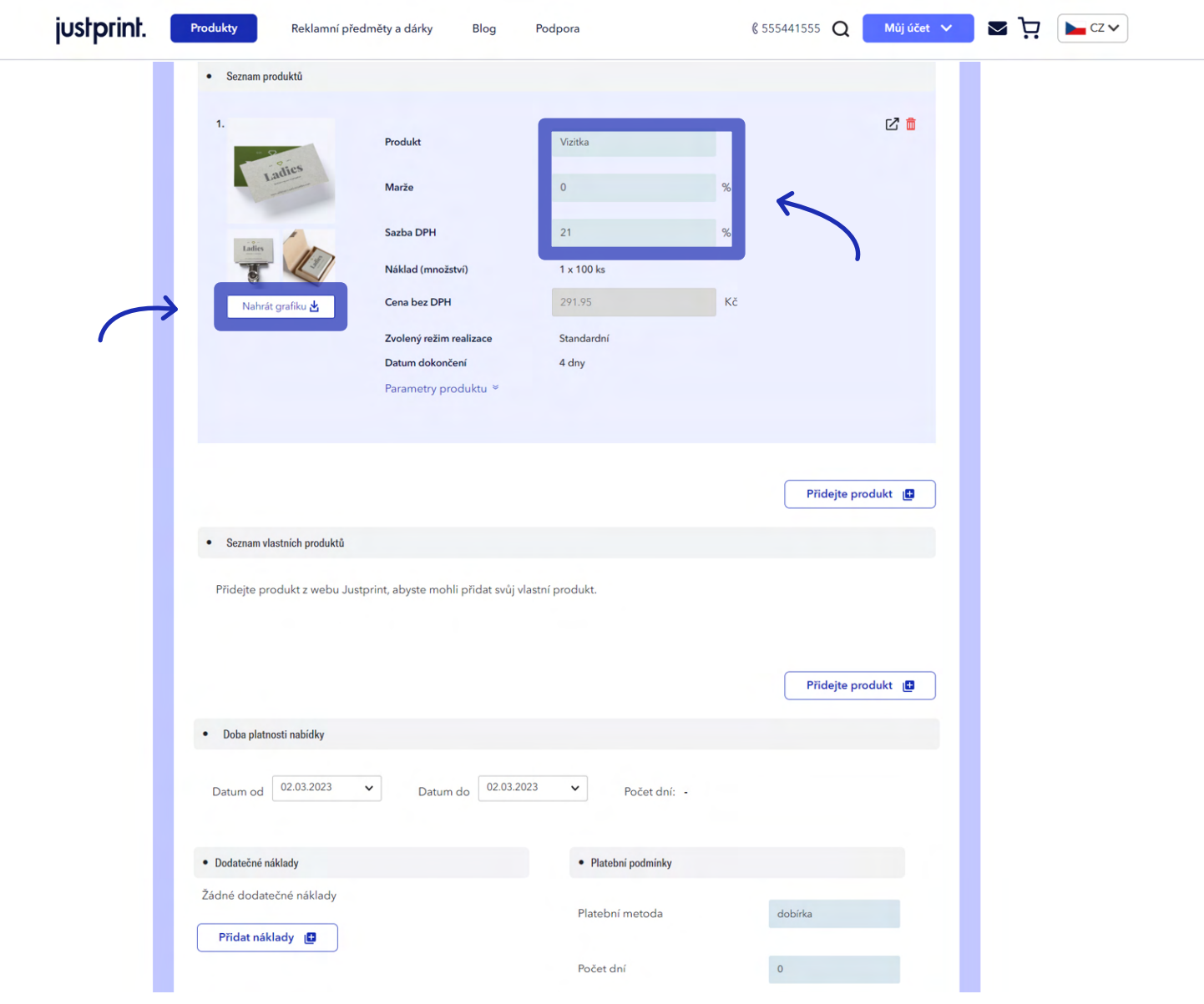

### justprint.

Níže uvidíte dvě tlačítka **Přidat produkt**. Pomocí prvního z nich přidáte do nabídky další položku **5.**z katalogu justprint.cz. Druhé tlačítko umožňuje přidat do nabídky vlastní produkty, mimo katalog Justprint.

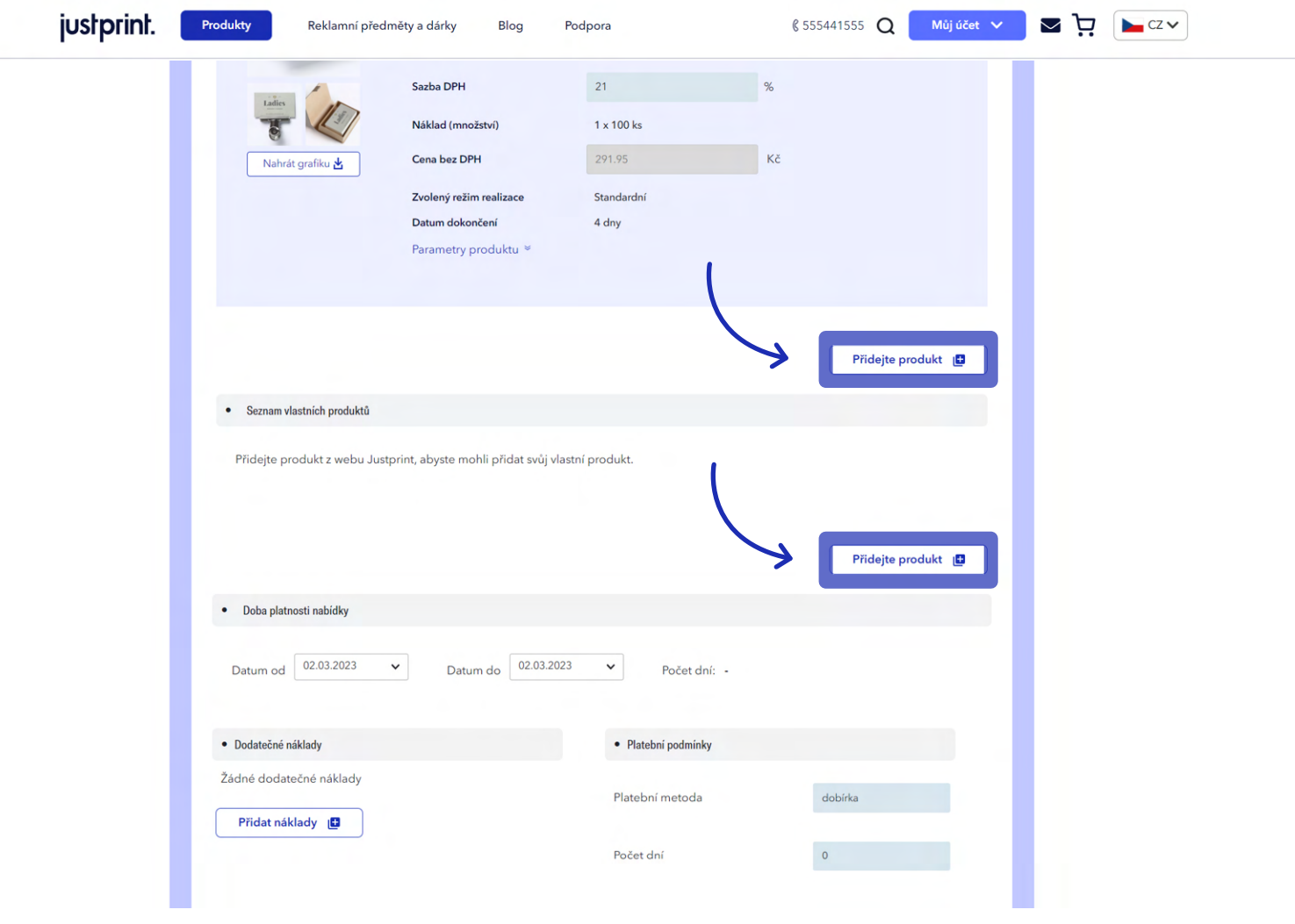

V dalším kroku specifikujete dobu trvání nabídky, dodatečné náklady (např. náklady na dopravu) **6.**a vyberete způsob platby a datum platby. Pokud jsou všechny údaje vyplněny, můžete se pomocí funkce **Náhled** podívat, zda je vše ve vygenerované nabídce v pořádku nebo rovnou zvolit tlačítko **Uložit**.

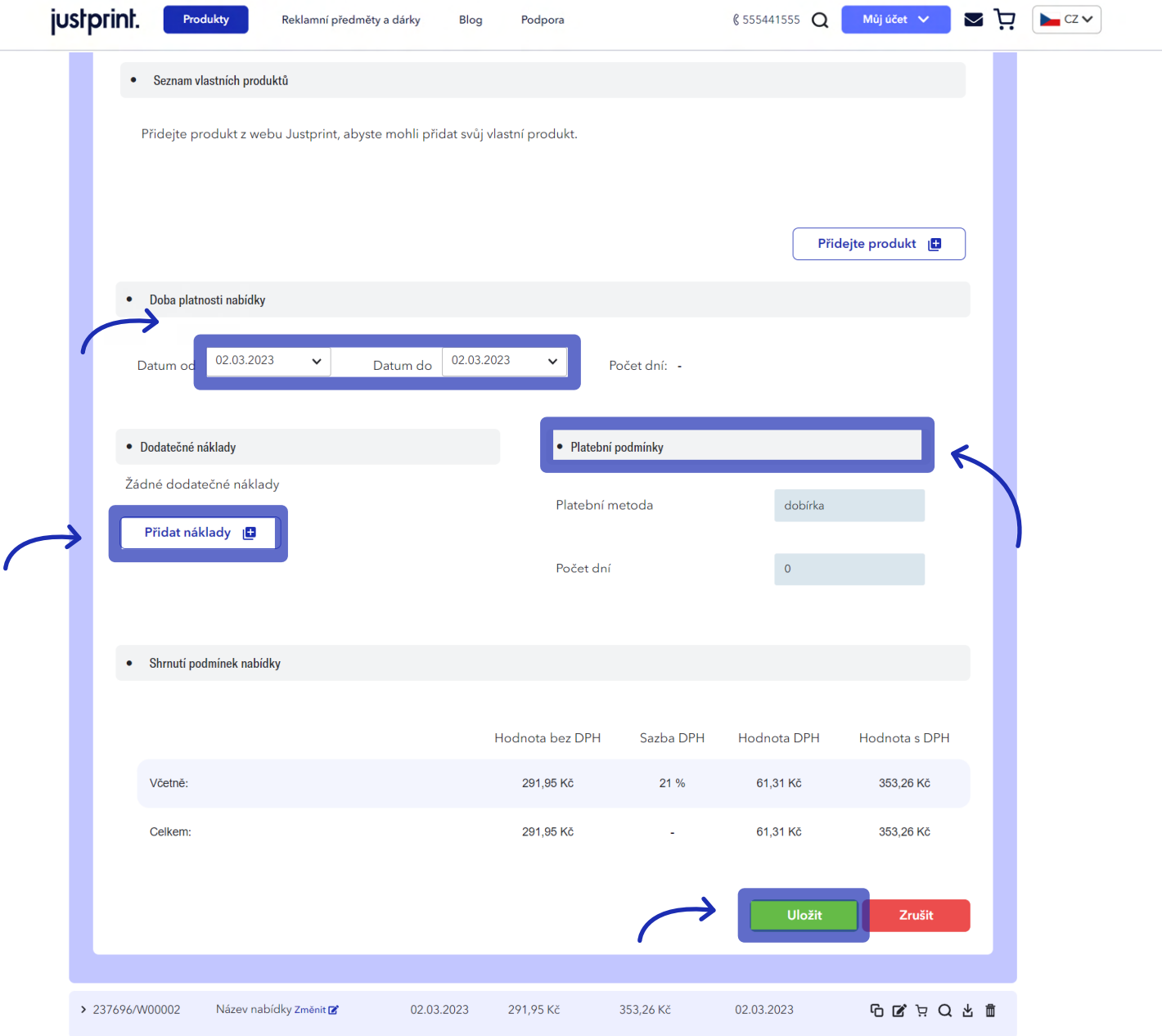

### justprint.

**7.** Uloženou nabídku ve formě .PDF souboru je možné stáhnout z menu v pravém horním rohu průvodce vytváření nabídky (vedle se nachází tlačítka **Kopírovat, Upravit, Přidat do košíku a Smazat**).

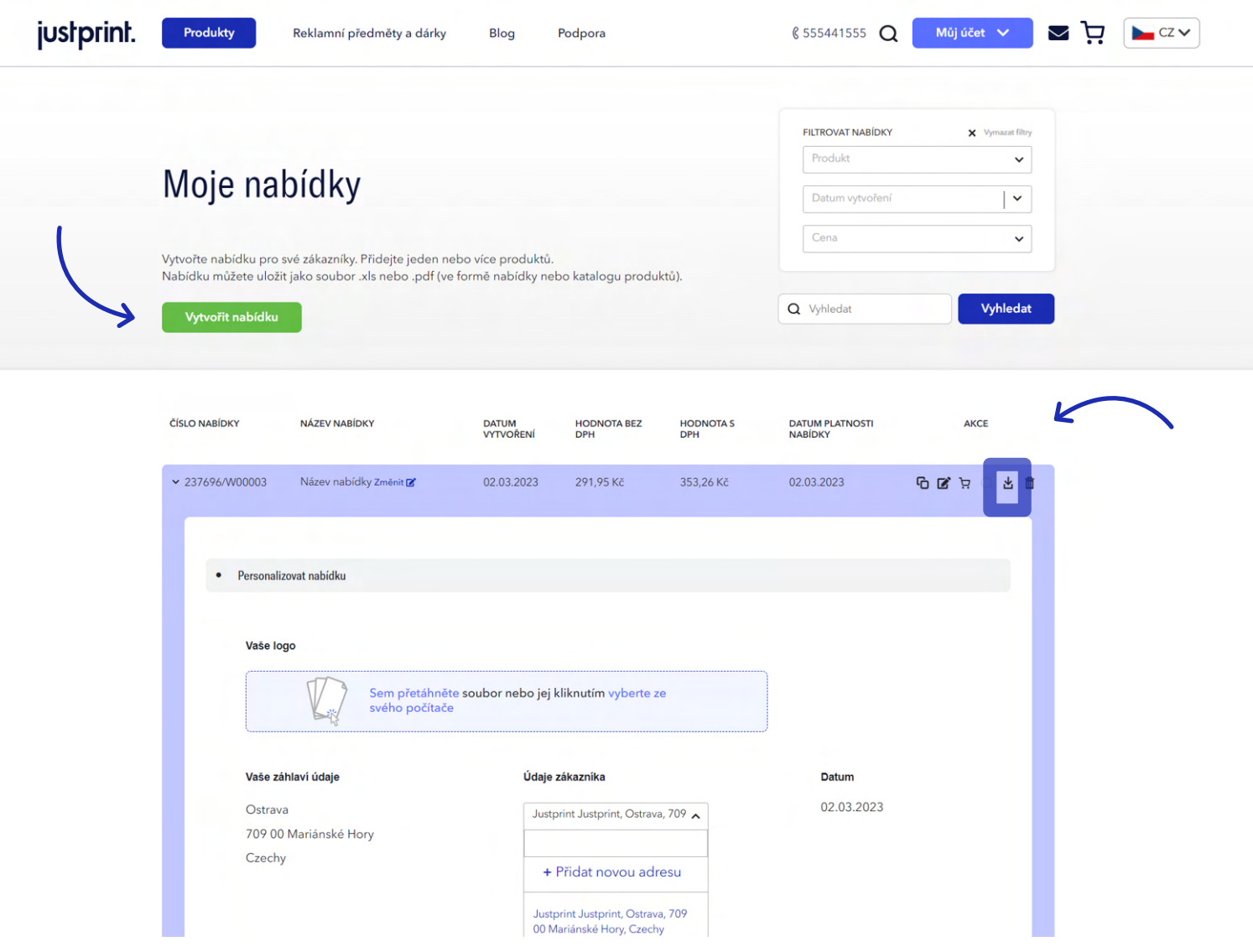

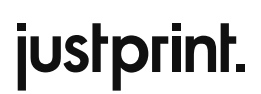

**8.** Druhým místem, odkud si můžete stáhnout soubor s nabídkou, je archiv v záložce **Moje nabídky.**

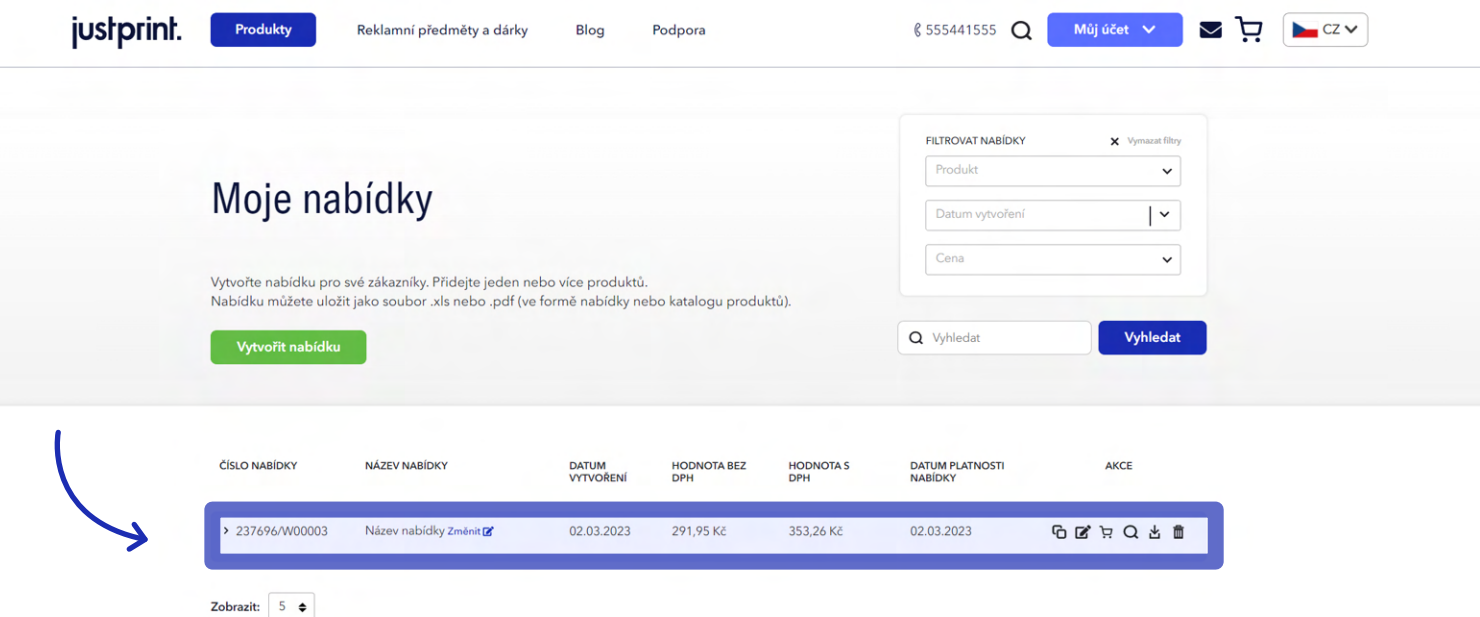

### justprint.

#### **SCÉNÁŘ 2 – VYTVOŘENÍ NABÍDKY Z ÚROVNĚ ROZBALO-VACÍHO MENU (MŮJ ÚČET)**

#### **1.** Z rozbalovacího seznamu v části **Můj účet** vyberte **Nabídky**.

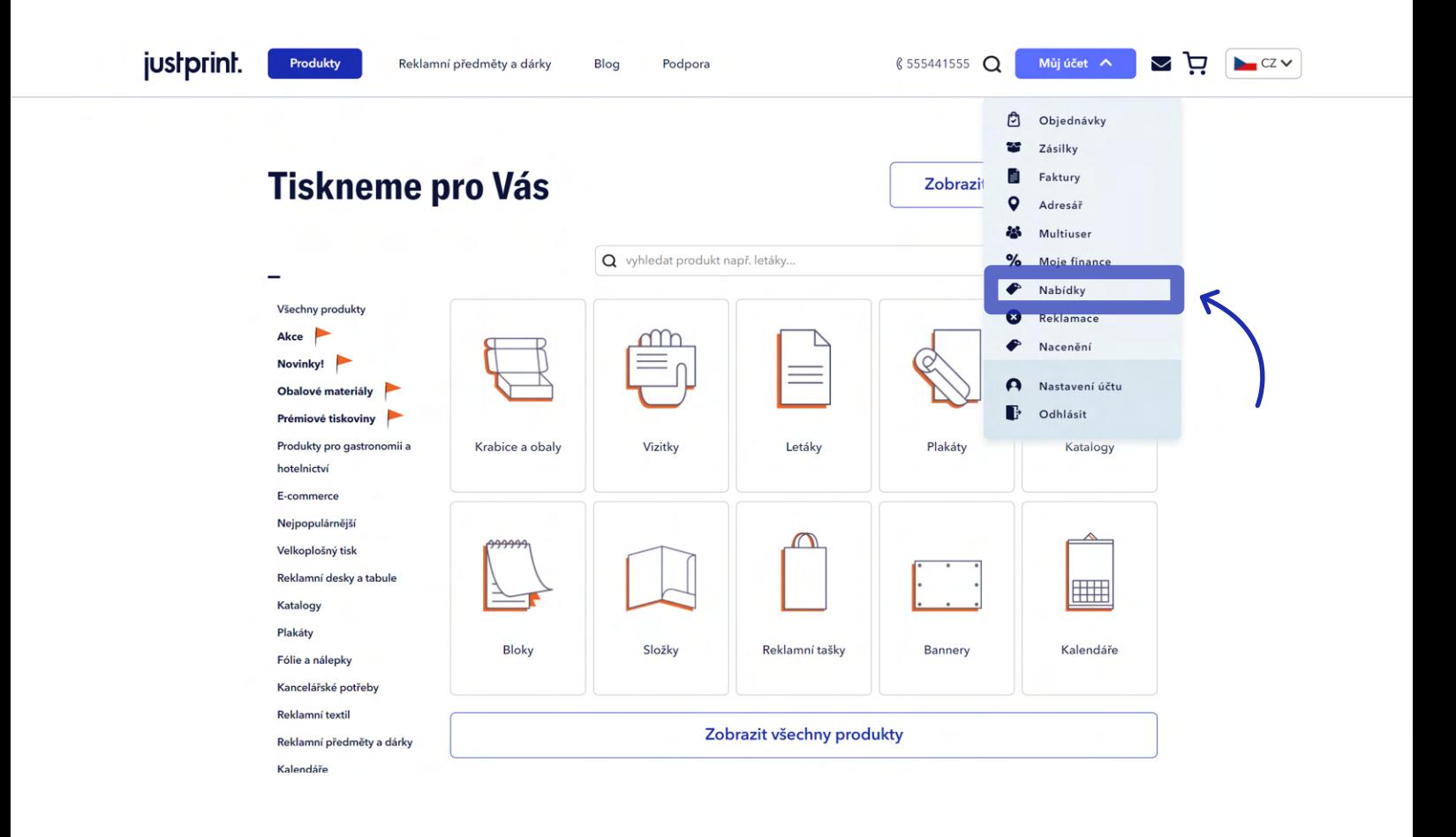

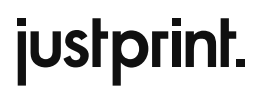

**2.** V části **Moje nabídky**, na kterou Vás web přesměruje, klikněte na **Vytvořit nabídku**.

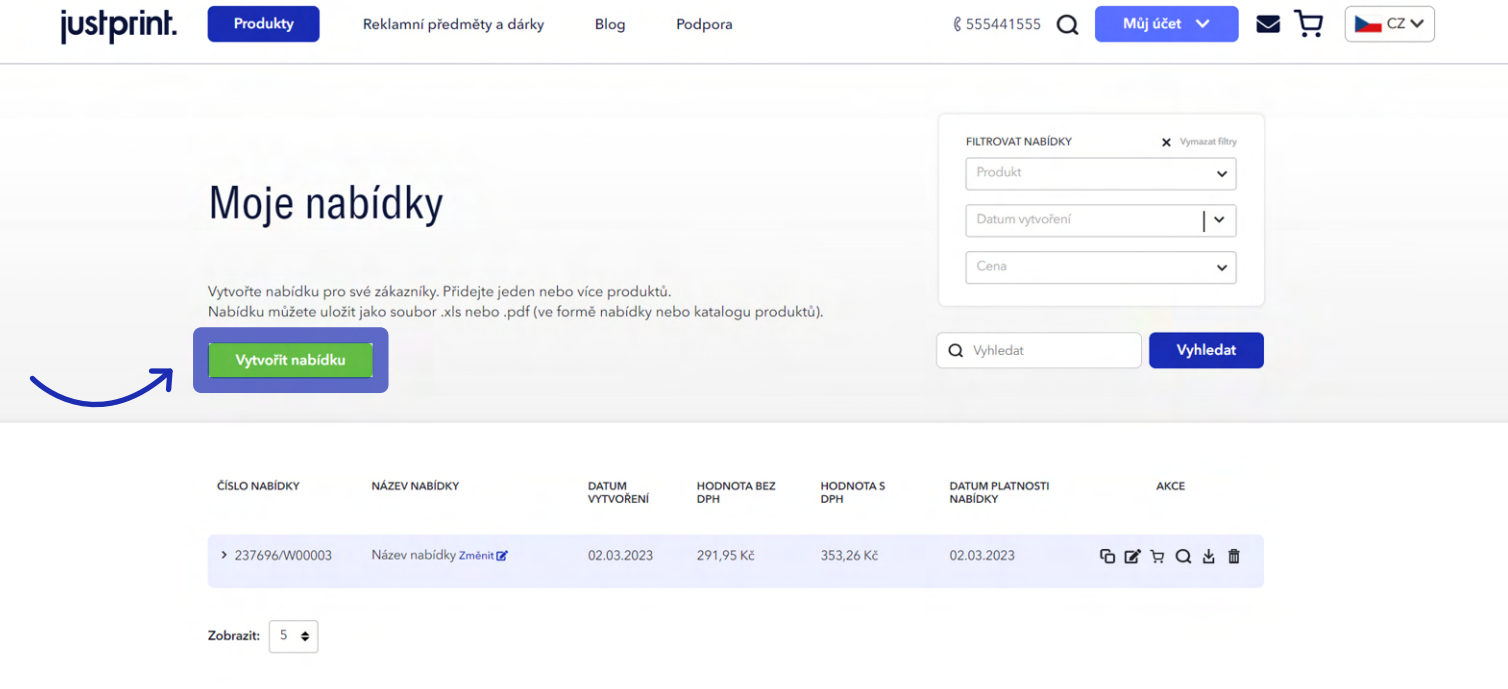

## justprint.

**3.** Po kliknutí na **Vytvořit nabídku** se zobrazí průvodce s prázdnou šablonou nabídky, kterou je třeba vyplnit. První kroky budou stejné jako ve scénáři 1: vyplníte údaje o subjektu, pro který nabídku vy tváříte (**Údaje Vašeho zákazníka**). Název a adresa Vaší společnosti (**Vaše hlavičkové údaje**) budou automaticky staženy z údajů přiřazených k Vašemu účtu na Justprint. Do nabídky můžete nahrát své logo, které se objeví v .pdf souboru s nabídkou.

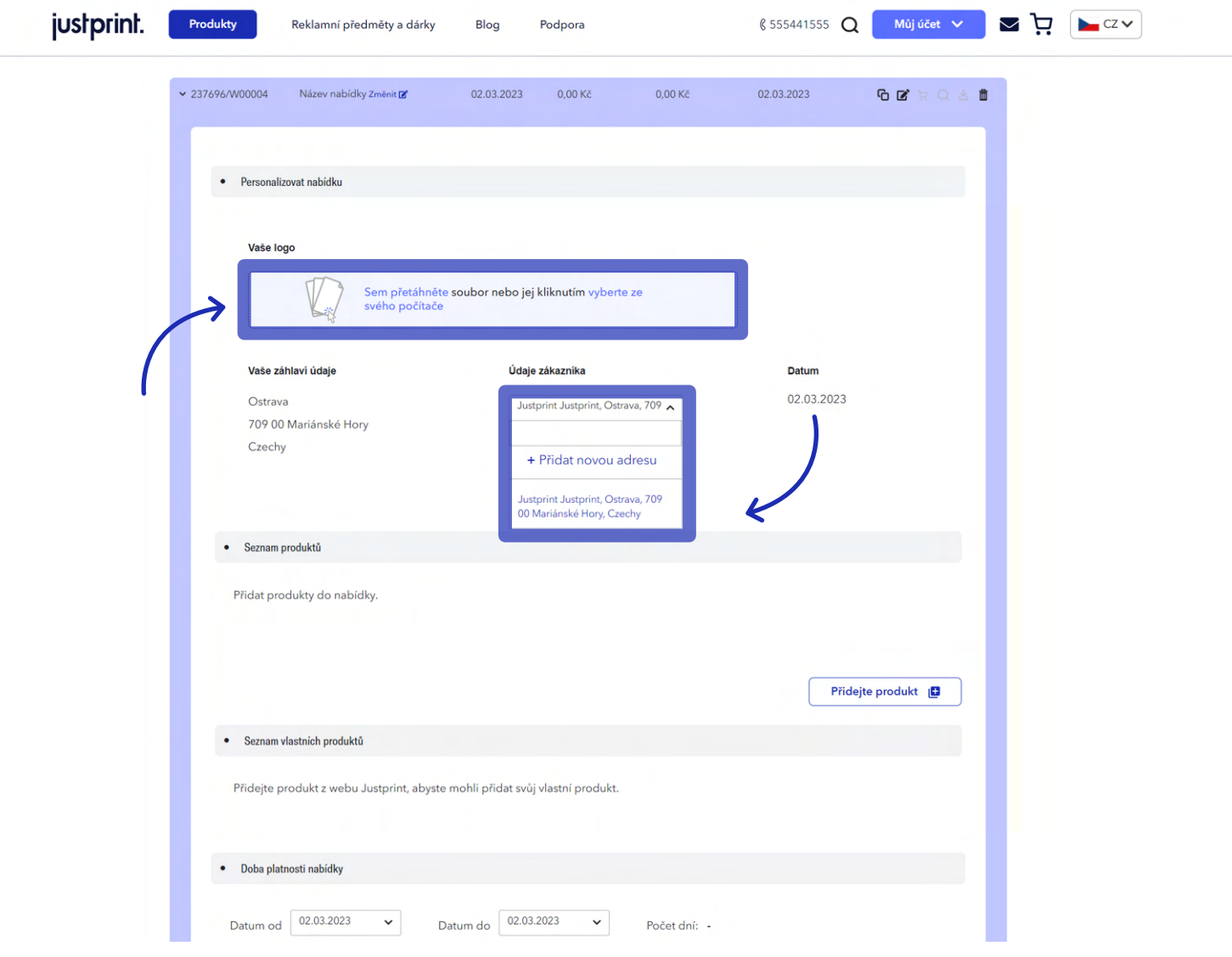

justprint.

**4.** Pomocí tlačítka **Přidat produkt** vyberete položky, které mají být zahrnuty do nabídky.

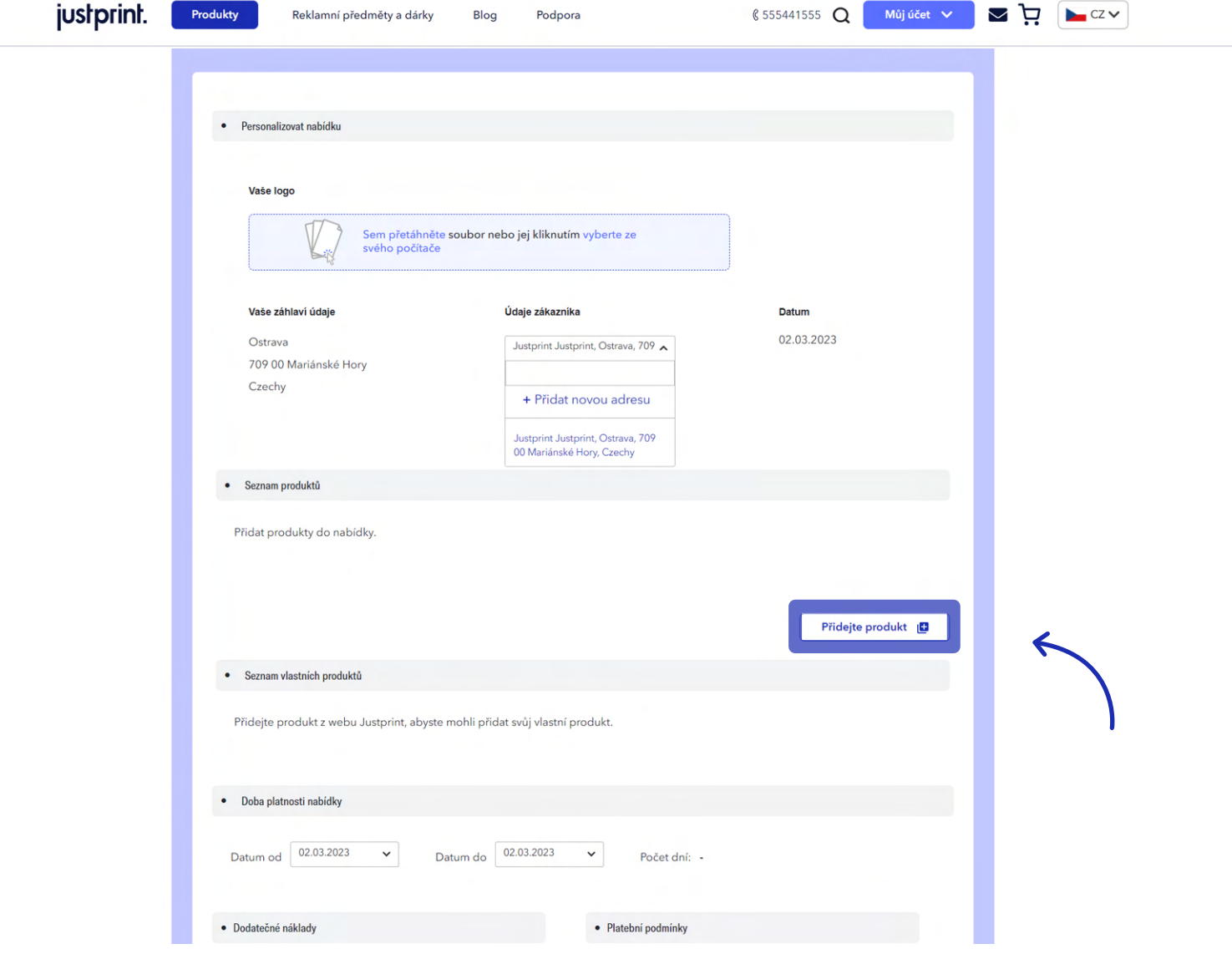

justprint.

**5.** Vyberte produkt, o který máte zájem, v selektoru zadejte parametry (rozměry, objem, typ papíru atd.) a na úrovni produktu klikněte na tlačítko **Přidat produkt**.

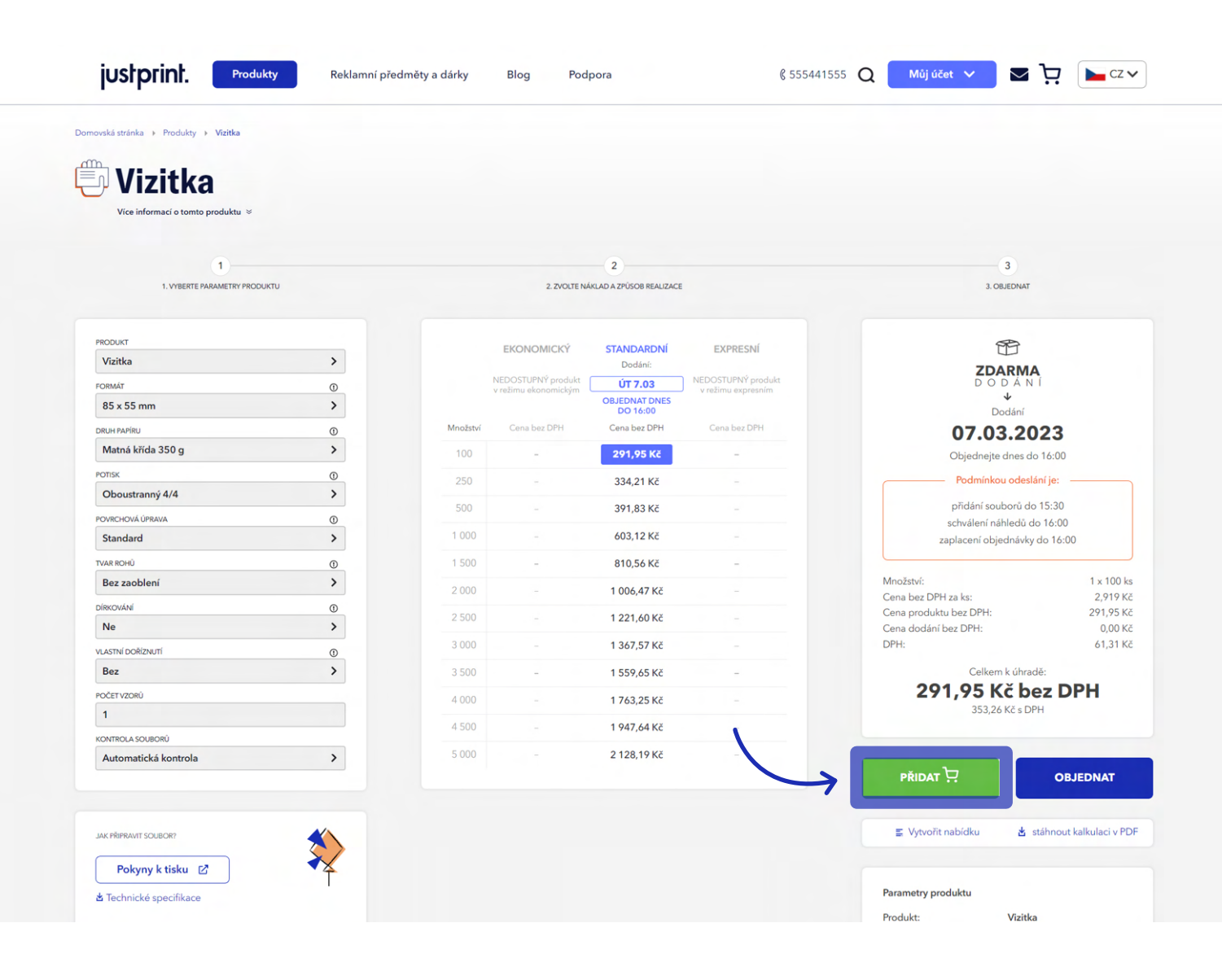

### justprint.

**6.** Vybraný produkt se objeví v nabídce. Stejným způsobem přidáte další produkty. Z úrovně průvodce můžete měnit fotografie produktu, upravovat název, sazbu DPH a přidávat výši marže.

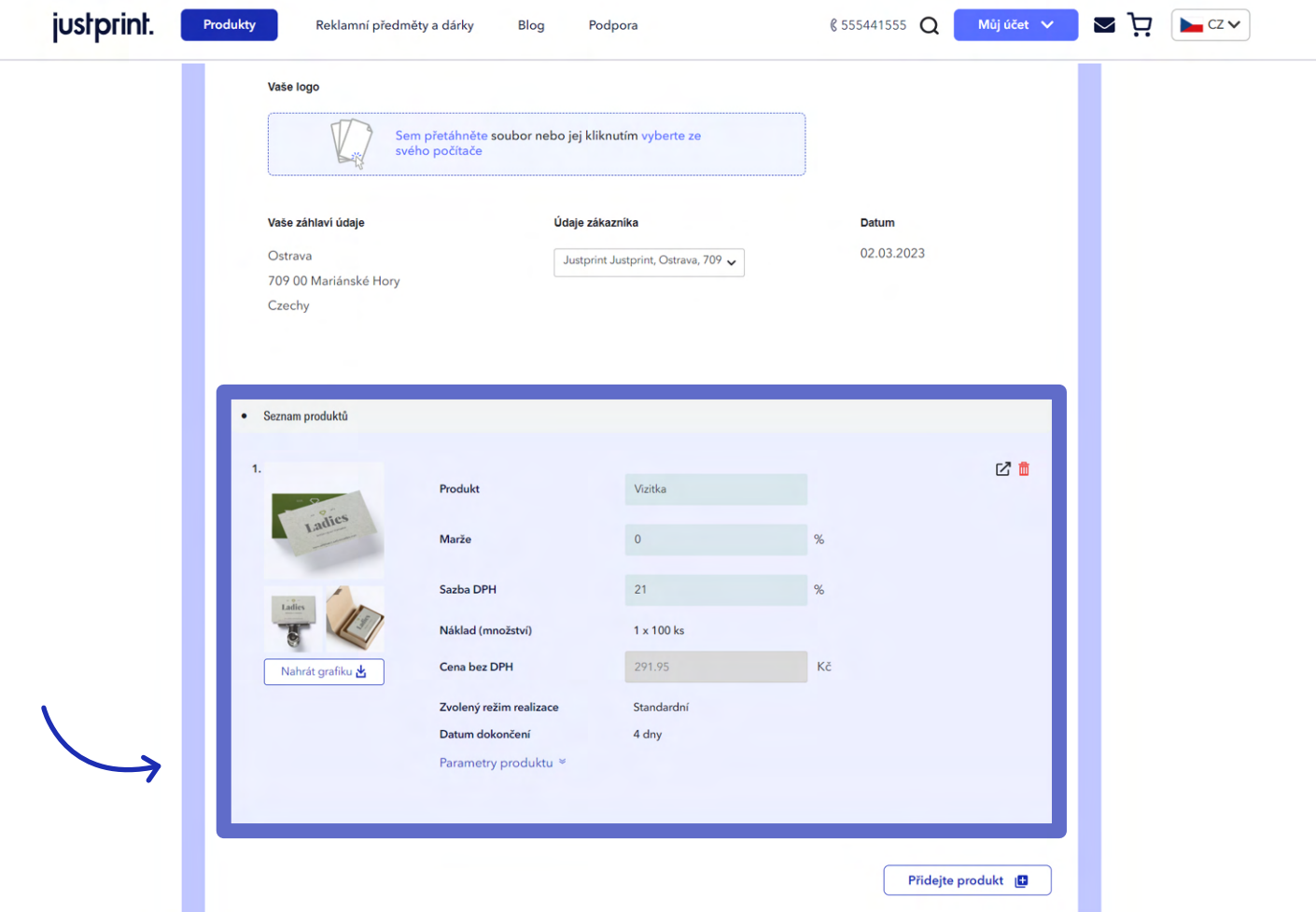

justprint.

**7.** Nabídku můžete doplnit i o vlastní produkty, mimo katalog justprint.cz.

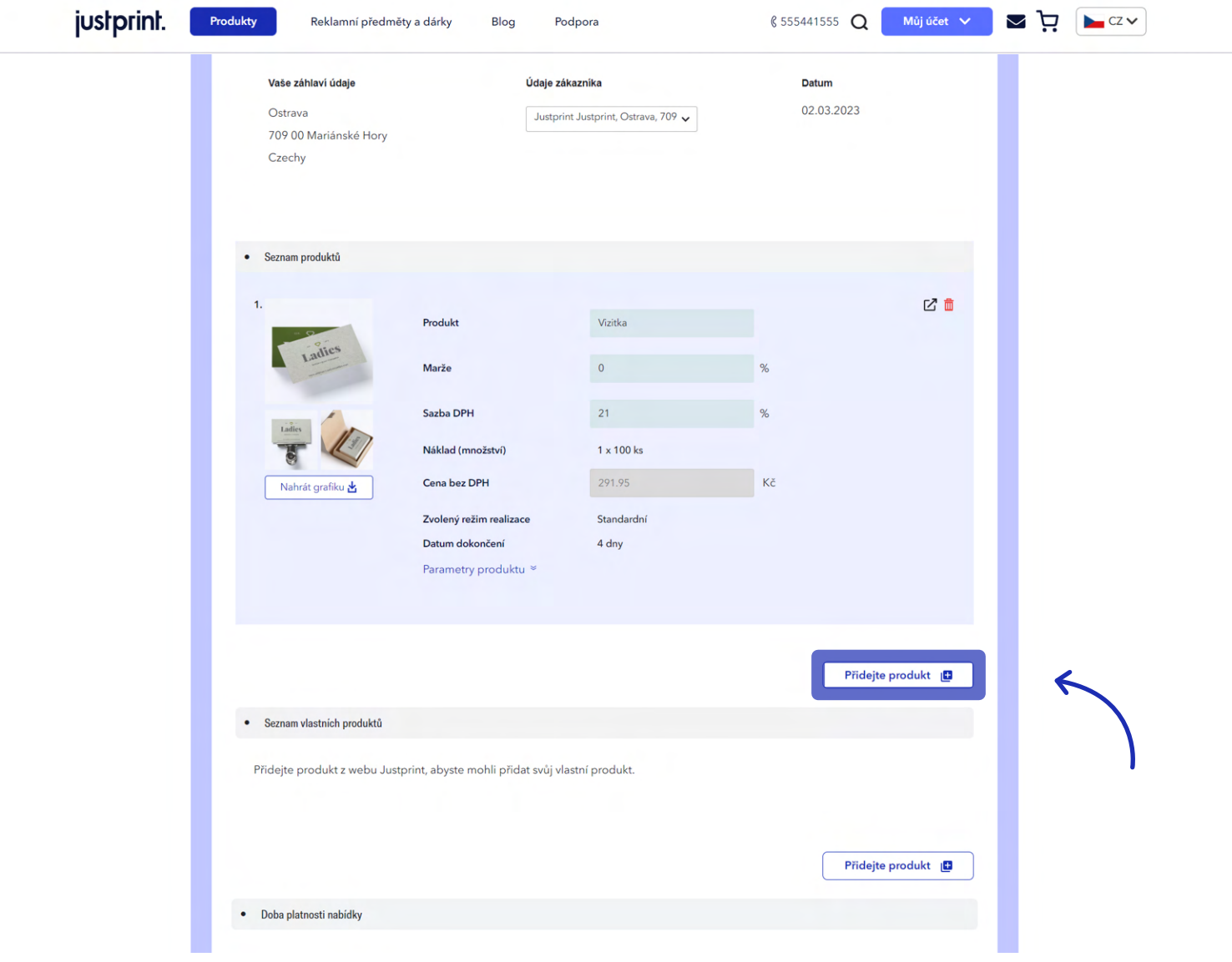

**8.** V dalším kroku specifikujete dobu trvání nabídky, dodatečné náklady (např. náklady na dopravu) a vyberete způsob platby a datum platby. Pokud jsou všechny údaje vyplněny, můžete se pomocí funkce  **Náhled** podívat, zda je vše v nabídce v pořádku nebo rovnou zvolit tlačítko **Uložit**.

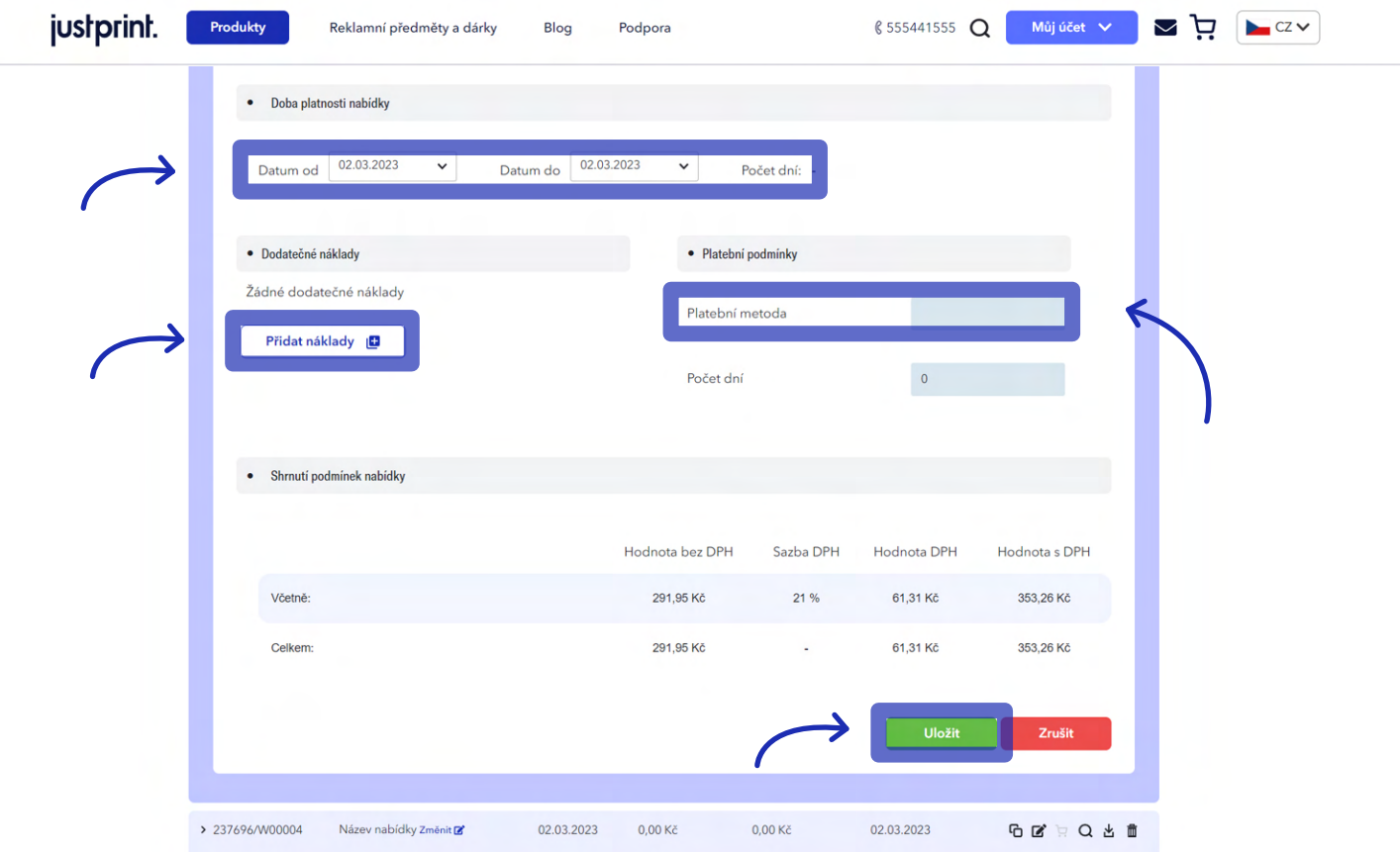

### justprint.

**9.** Uloženou nabídku ve formě .PDF souboru je možné stáhnout z menu v pravém horním rohu průvodce vytváření nabídky (vedle se nachází tlačítka **Kopírovat, Upravit, Přidat do košíku** a **Smazat**).

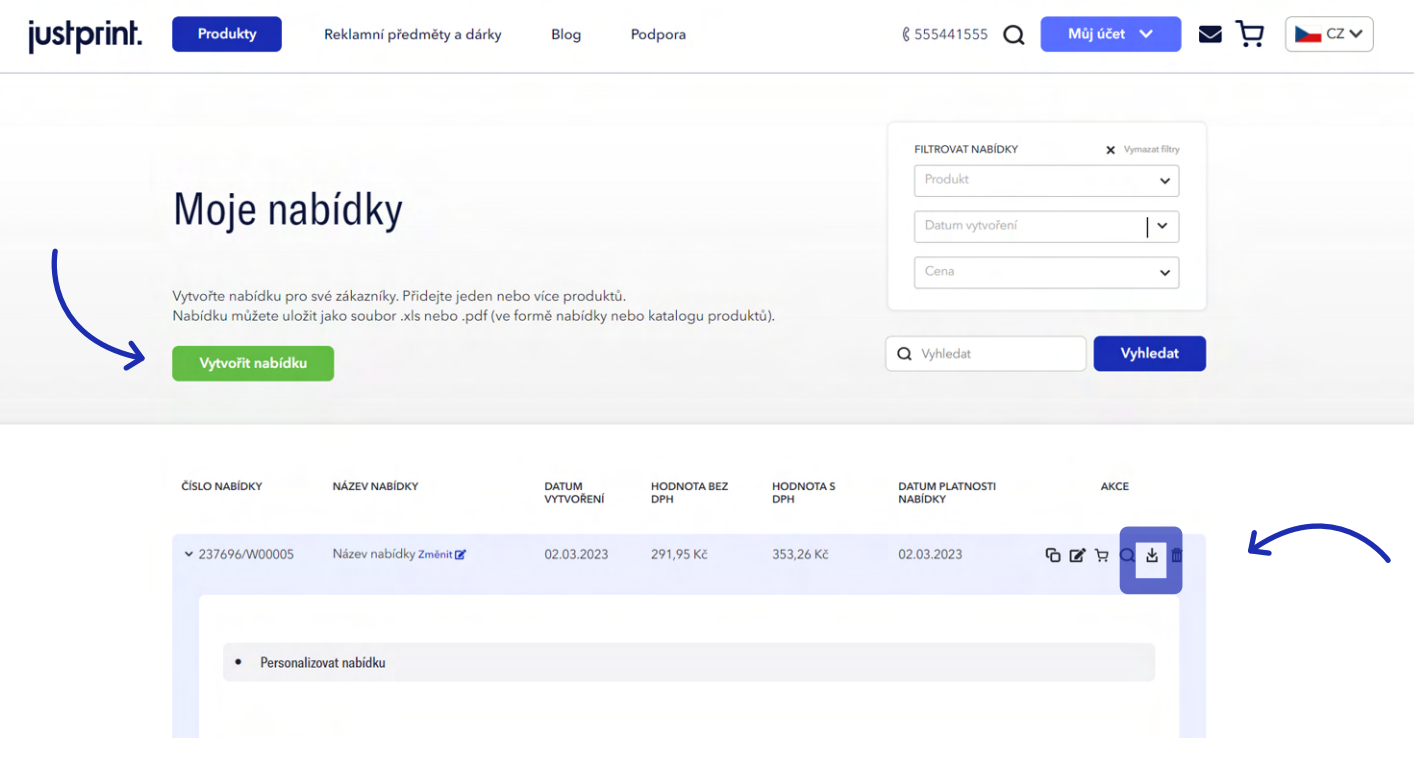

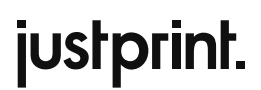

**10.** Uložená nabídka je k dispozici rovněž v seznamu v archivu nabídek v záložce **Moje nabídky**.

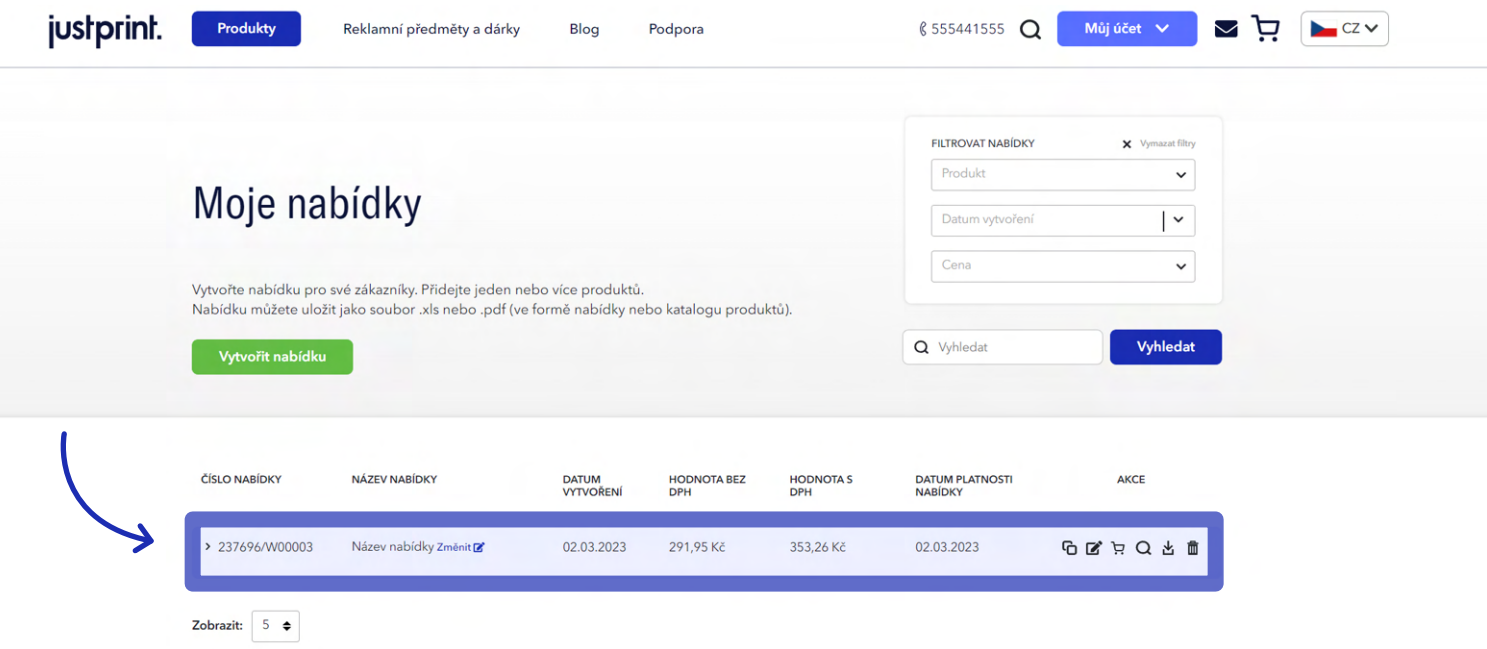